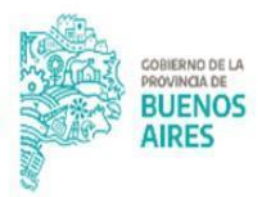

TESORERÍA GENERAL<br>ORGANISMO DE LA CONSTITUCIÓN

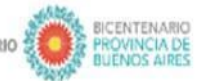

2021 ANO DE LA SALUD Y DEL PERSONAL SANITARIO

# **Manual de usuario Portal SIGAF** -Aplicativo SDH-Seguimiento de Haberes

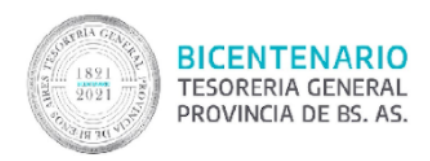

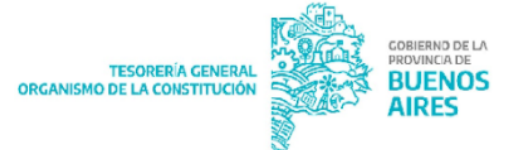

# **Contenido**

<span id="page-1-0"></span>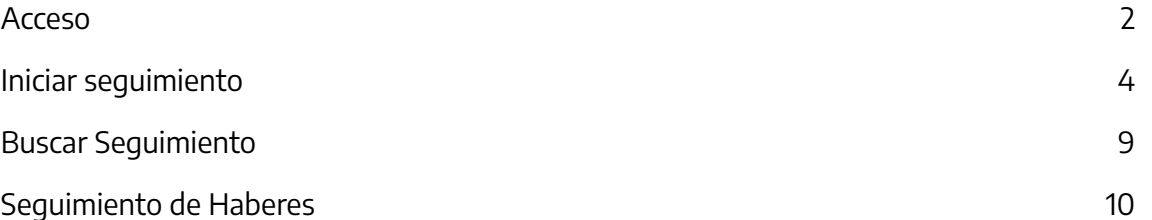

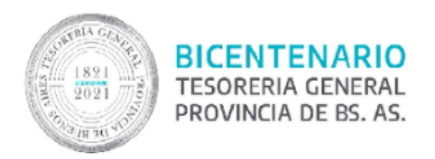

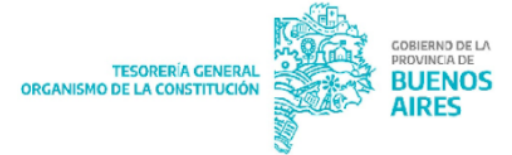

### **Acceso**

Ingresar al Portal SIGAF de la TGP. En caso de poseer usuario, ingresar <https://sigafpba.tesoreria.gba.gov.ar/portal/Account/Login> con el usuario y contraseña. En caso de no poseer usuario enviar un mail a depto-usuarios@tesoreria.gba.gov.ar

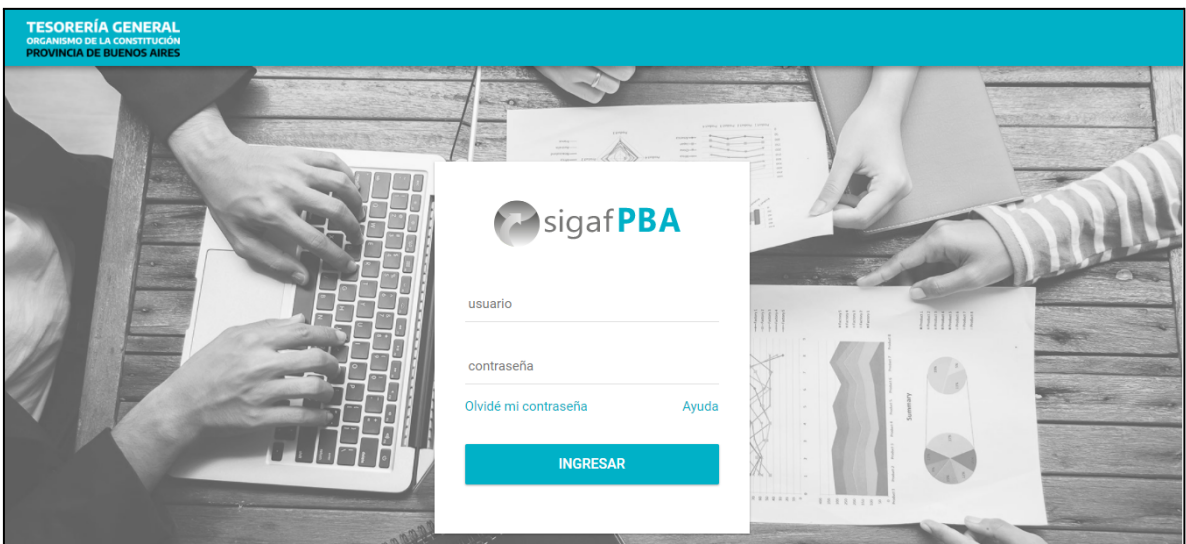

Una vez que se obtiene el usuario y contraseña, ingresar al portal desde el link indicado en el punto anterior, o desde la página oficial de la Tesorería como se explica a continuación:

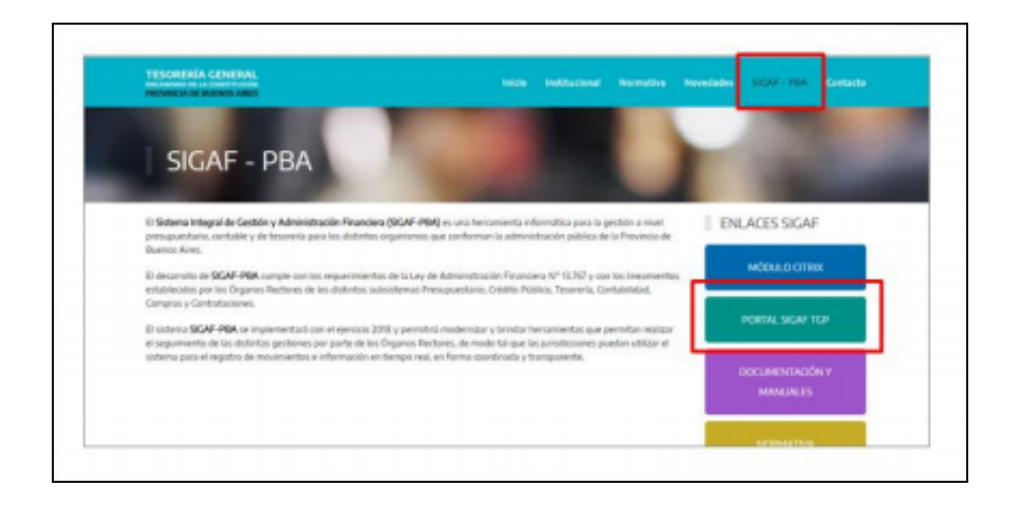

Seleccionar el aplicativo Seguimiento de Haberes (SDH):

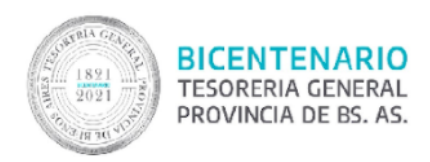

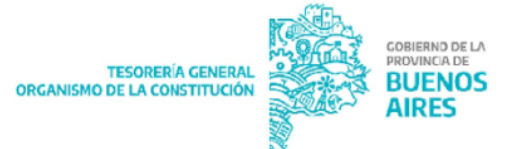

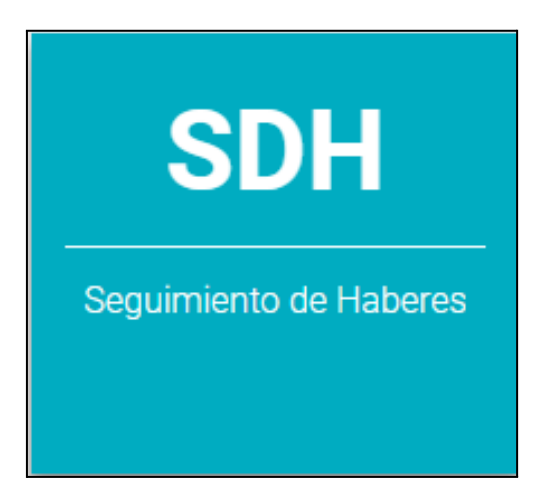

Aparecerá la siguiente pantalla:

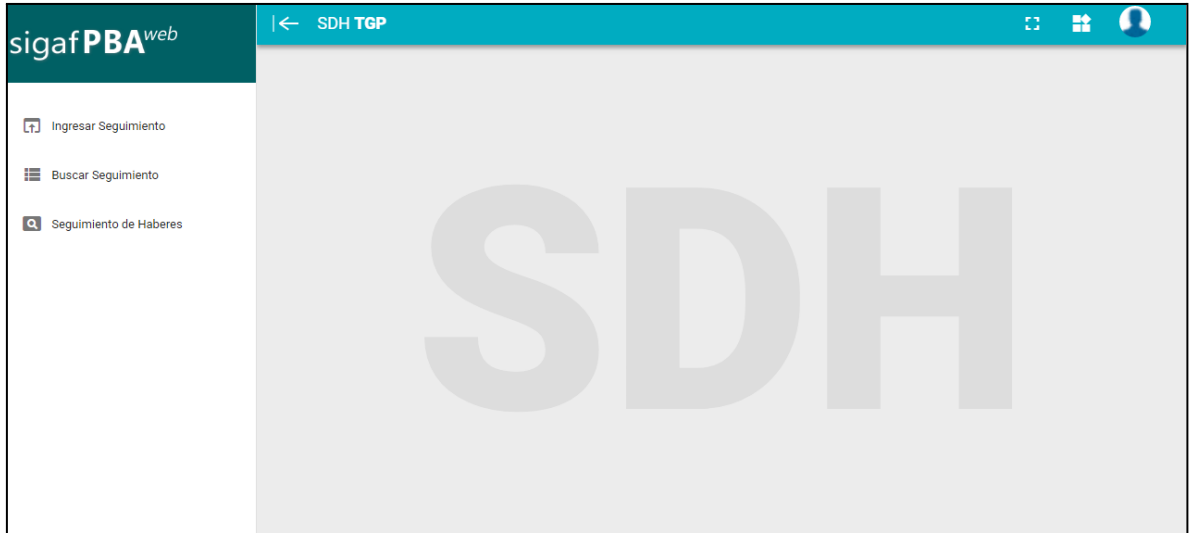

En la misma, se pueden observar tres opciones de menú:

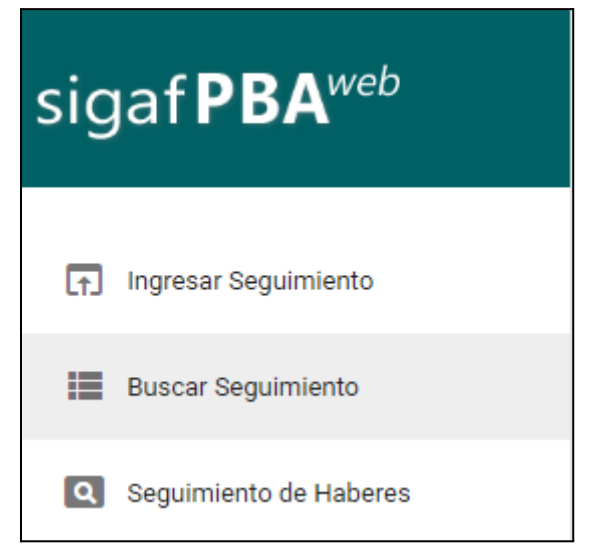

Para consultas comunicarse con proyectos@tesoreria.gba.gov.ar

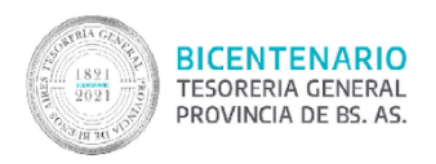

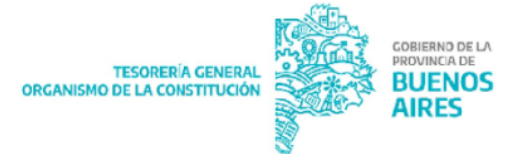

## <span id="page-4-0"></span>**Iniciar seguimiento**

Se presenta la siguiente pantalla:

Presionar el botón para agregar la Orden de Pago, se despliega la siguiente pantalla:

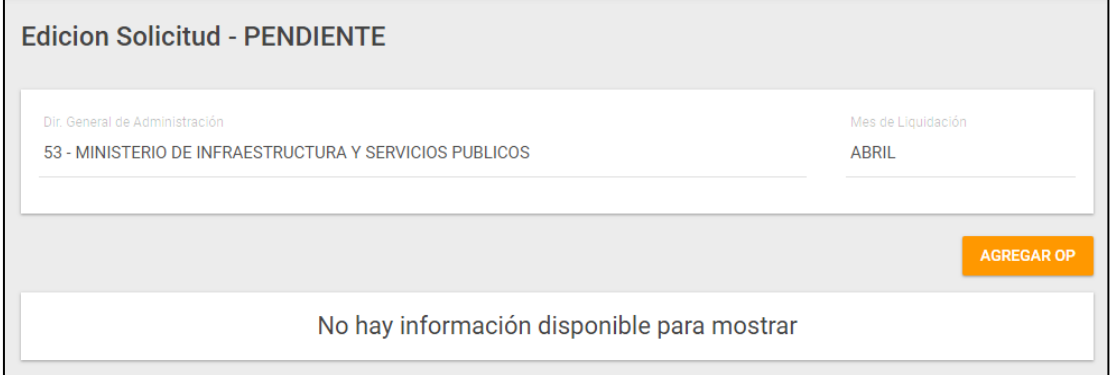

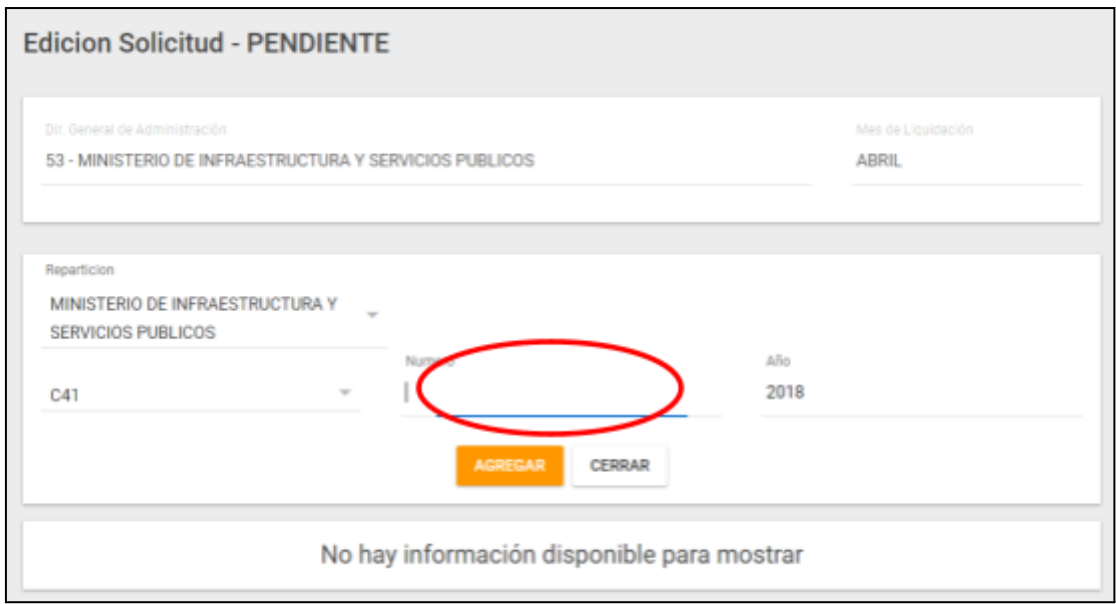

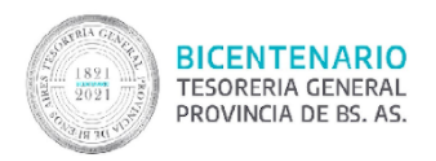

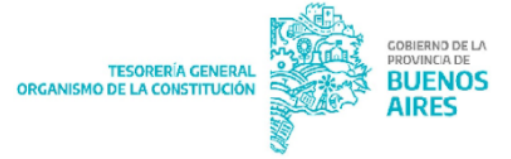

**AGREGAR** Ingresar el tipo (C41/C42) y el número de OP y presionar el botón

Tener en cuenta:

#### **SUELDOS**

- Caso 1: Los organismos que realicen C41 R y C41 T inc. 9 (obligaciones del tesoro), solo deberán cargar las OP con circuito R. El ministerio de Economía será el responsable de la carga de las OP con circuito tesorería (T). Una vez cargadas, el organismo podrá ver el seguimiento de las OP con circuito T en el ítem de menú: "Seguimiento de Haberes".
- Caso 2: Los organismos que realicen C41 R y C42 T, deberán cargar el C41 R, y al presionar el botón "Agregar" el sistema recuperará automáticamente los C42 T asociados a dicha OP.

En caso de que el sistema no recupere los C42 asociados, el organismo deberá cargarlos manualmente de la misma forma que se carga el C41.

#### **APORTES**

Los organismos deberán cargar los C41 T relacionados a aportes (ej: aportes IOMA, aportes I.P.S, provincia seguros, etc.)

Presionar "Aceptar" para agregar la Orden de Pago.

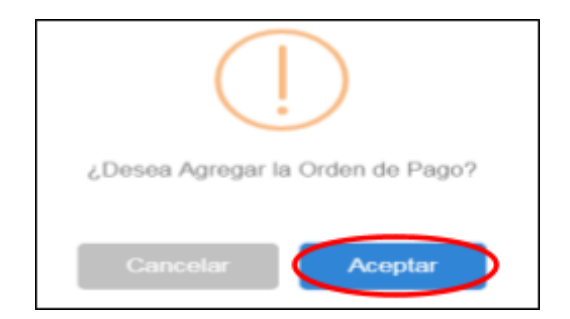

Se despliega la siguiente pantalla.

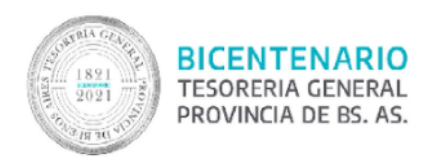

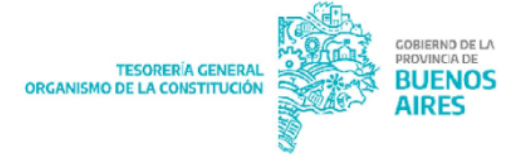

En este ejemplo se ingresó un C41 R de sueldos y el sistema recuperó los C42 T asociados (Caso 2 Sueldos):

Para asignarles una categoría a las OP, cliquear la casilla de verificación y presionar el botón **ASIGNAR CATEGORIA** 

Se presenta el siguiente desplegable donde se puede seleccionar la categoría correspondiente. Presionar el botón "Aceptar".

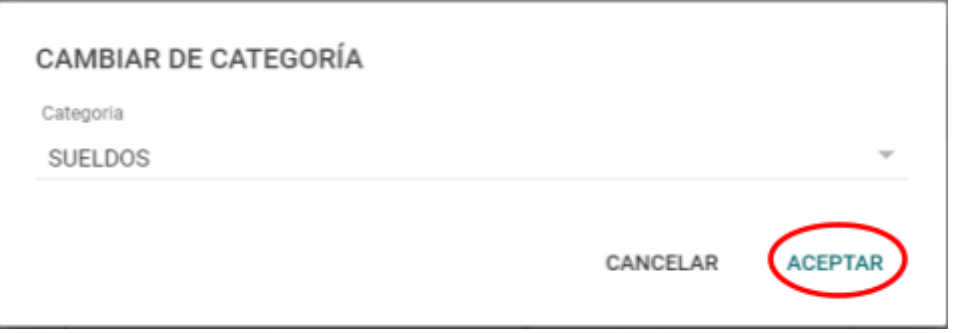

Tener en cuenta:

- La categoría de los C42 con circuito tesorería corresponderá a fondeos, por ejemplo: se carga un C41 R al que se le asigna la categoría "SUELDOS", los C42T asociados recibirán las categorías: "FONDEO LIQUIDOS" y "FONDEO RET. EROGABLES" según corresponda.
- Las categorías de aportes se corresponden a: aportes IOMA, aportes I.P.S, provincia seguros, etc.

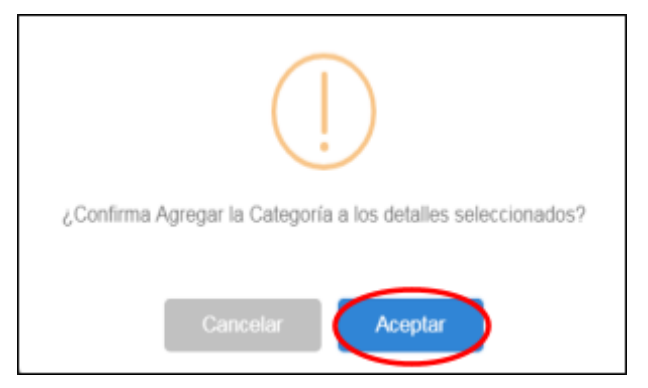

Para consultas comunicarse con proyectos@tesoreria.gba.gov.ar

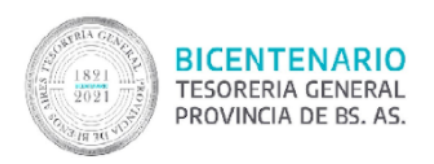

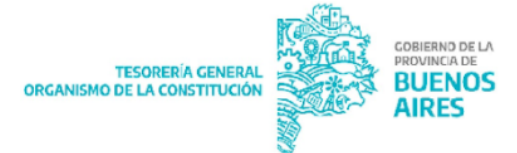

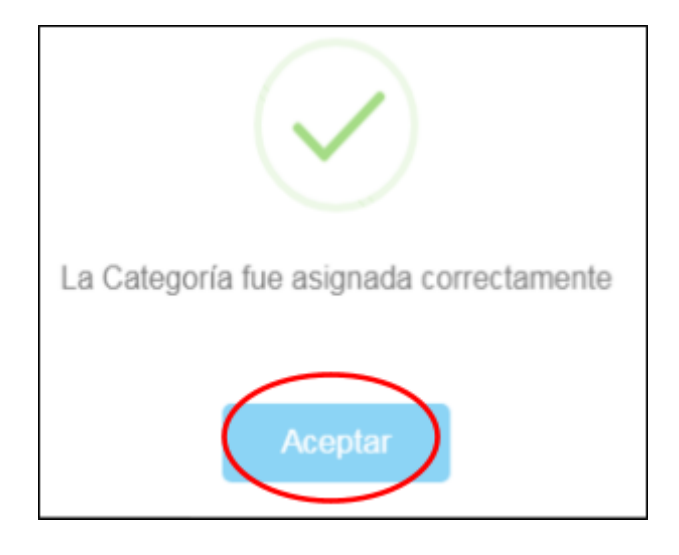

En la siguiente pantalla se pueden ver las categorías asignadas:

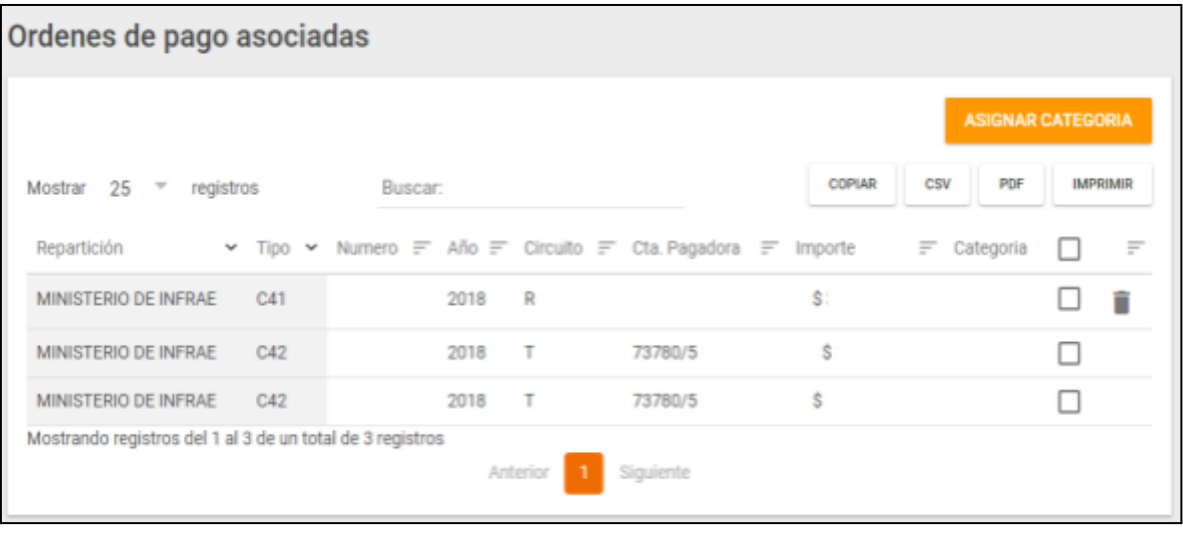

Mediante los botones  $\begin{array}{|c|c|c|c|c|c|}\n\hline\n\text{copilar} & \text{cos} & \text{opir} & \text{imprimir} \\
\hline\n\end{array}$ se podrá:

- Copiar: Copiar la información de las filas.
- CSV: descargar el seguimiento de sueldos en un Excel u otros.
- PDF: descargar el seguimiento de sueldos en formato PDF.
- Imprimir: enviar a imprimir.

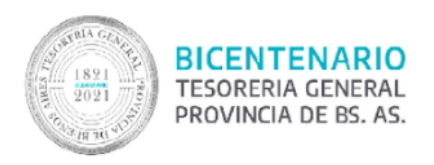

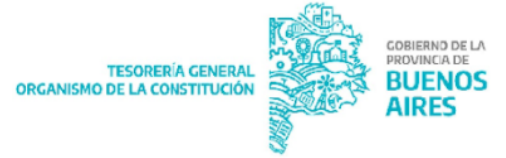

Mediante Buscar: Se puede filtrar por cualquier concepto.

## <span id="page-8-0"></span>**Buscar Seguimiento**

Este ítem del menú permite hacer un seguimiento de los sueldos liquidados por mes:

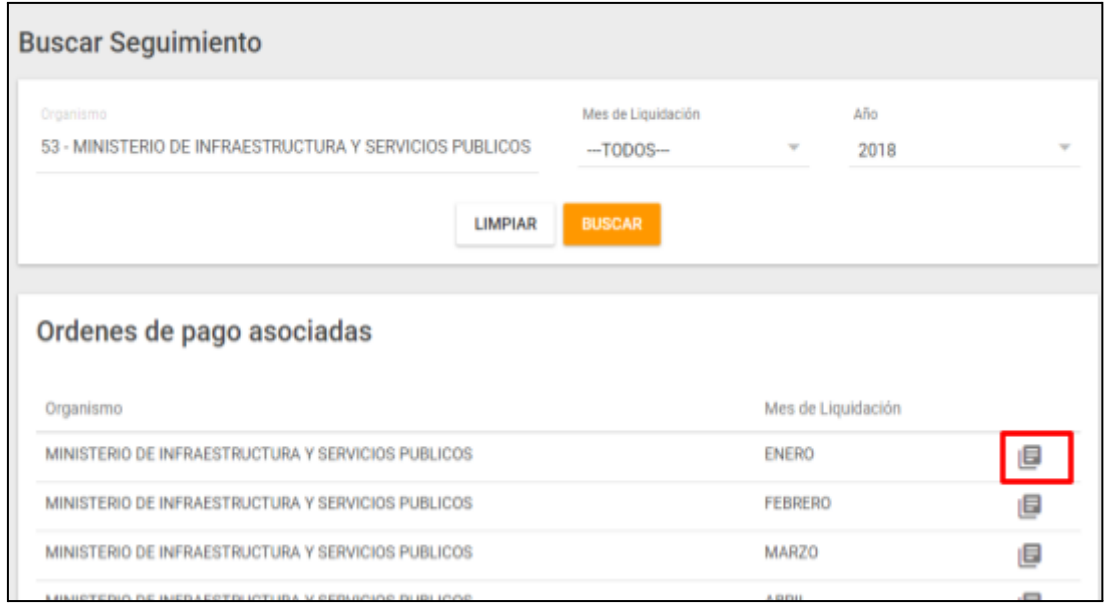

Al presionar el botón  $\blacksquare$  se permite visualizar las Órdenes de Pago del mes en cuestión.

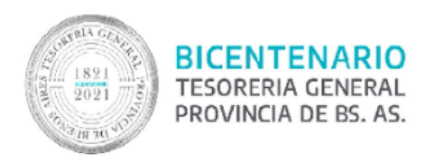

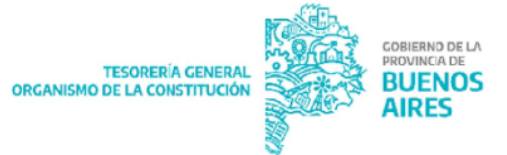

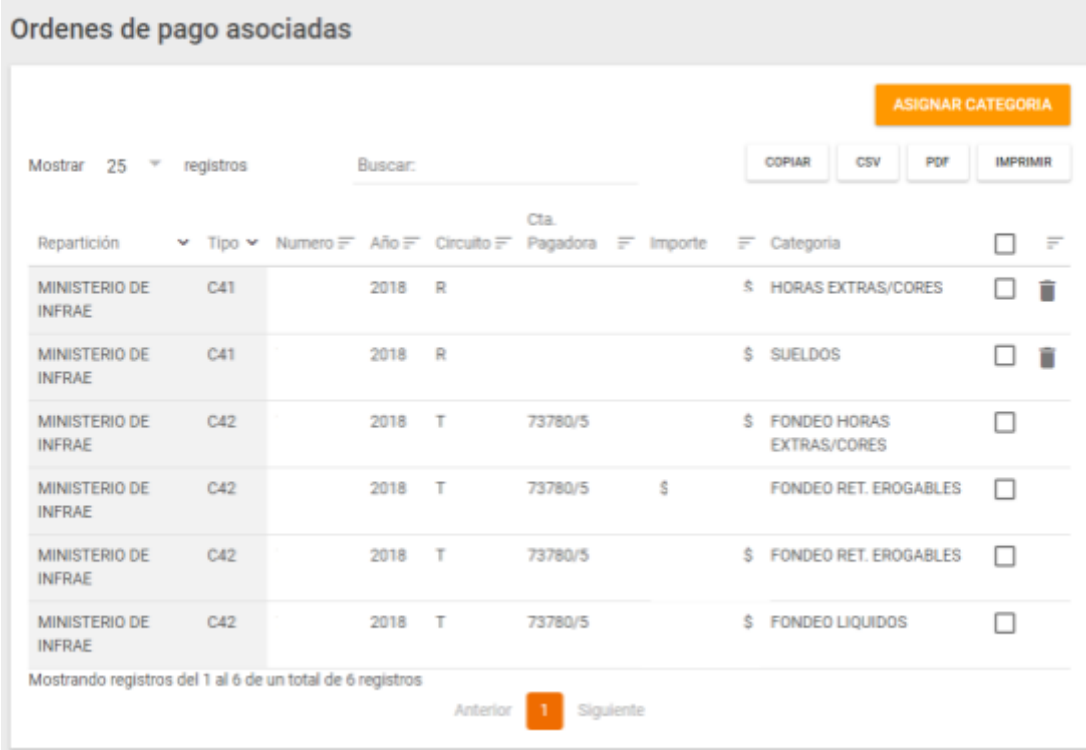

## <span id="page-9-0"></span>**Seguimiento de Haberes**

Este ítem del menú nos permite realizar el seguimiento del estado de las Órdenes de Pago con circuito tesorería (T).

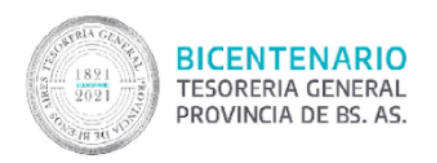

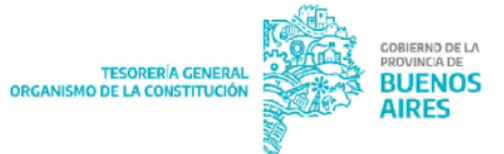

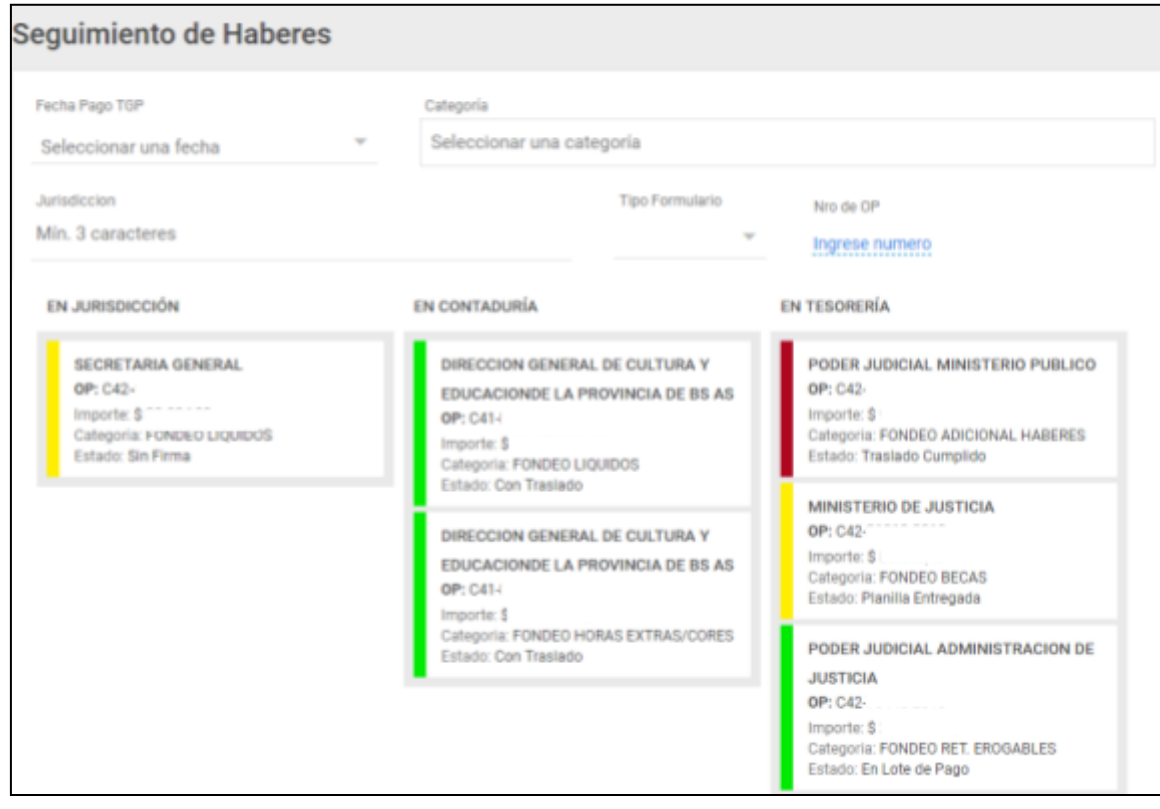

#### Estado de las Órdenes de pago:

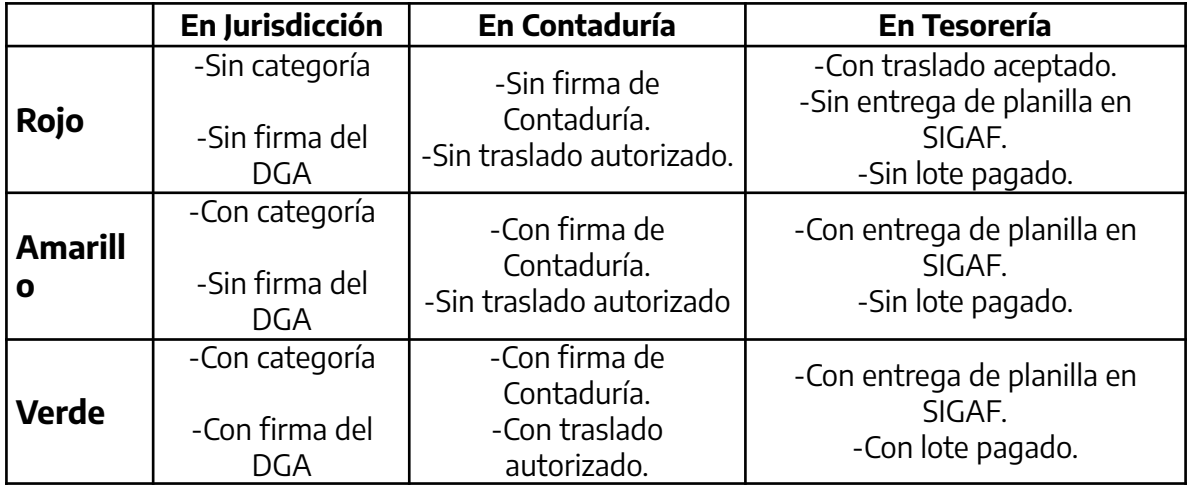